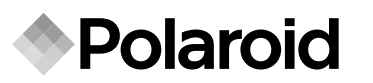

# **Οδηγός Γρήγορης Εκκίνησης Rövid kezdési útmutató Hızlı Başlangıç Kılavuzu**

**t1242**

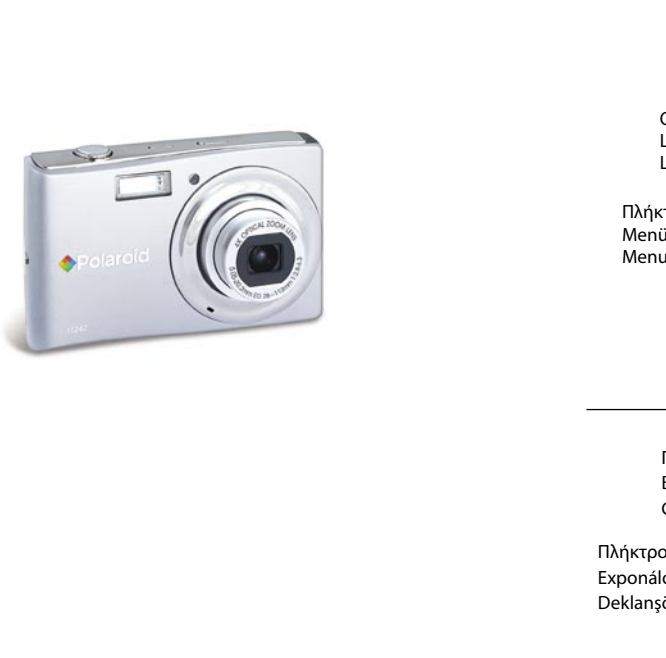

**Questions? Need Some Help?** This manual should help you understand your new product.

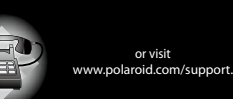

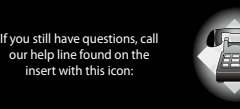

**Επισκόπηση Προϊόντος / Termékáttekintés / Ürüne Genel Bakış Κάμερα / Fényképezőgép / Kamera**

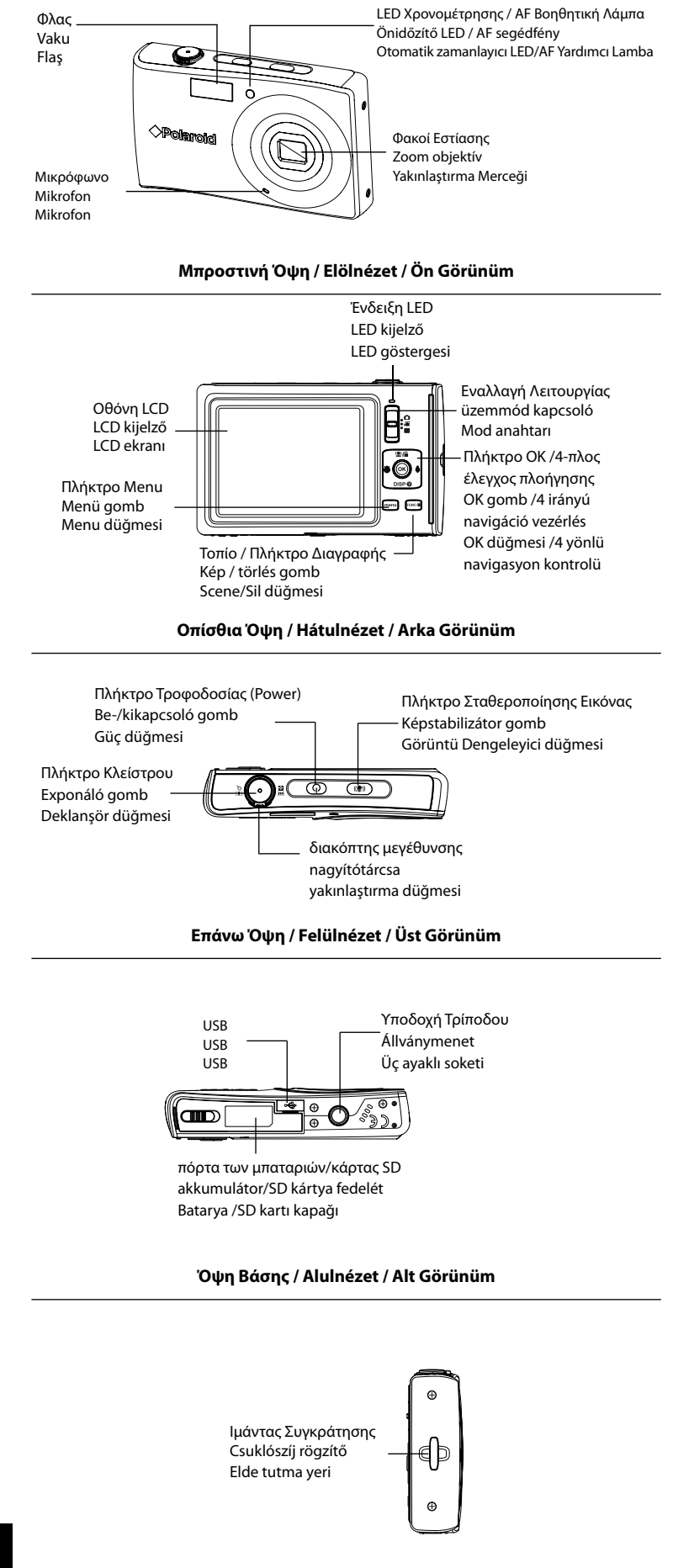

**Αριστερή Όψη / Bal oldali nézet / Sol Görünüm** 

**Ελληνικά**

- Αν η Κάμερα βρίσκεται ήδη στη λειτουργία Ταινίας(Movie) ή Φωτογραφίας(Photo), όταν την ανάψετε, εμφανίζεται η εικόνα εκκίνησης για μικρό διάστημα και ακούγεται ο χαρακτηριστικός ήχος εκκίνησης. Ταυτόχρονα επεκτείνονται οι φακοί.
- Αν η Κάμερα είναι ρυθμισμένη στη λειτουργία Αναπαραγωγής(Playback), όταν την ανάψετε, περνάτε απευθείας στη λειτουργία Αναπαραγωγής(Playback) και δεν επεκτείνονται οι φακοί.

Ακολουθήστε τις οδηγίες για την εισαγωγή των μπαταριών Ιόντων Λιθίου στο αντίστοιχο διαμέρισμα τους. 1. Ανοίξτε την πόρτα των μπαταριών/κάρτας SD όπως φαίνεται στο σχήμα.

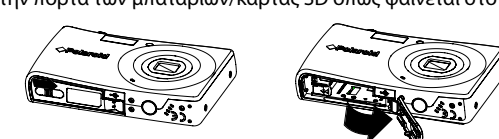

2. Βάλτε τις μπαταρίες στο διαμέρισμα όπως φαίνεται στο σχήμα.

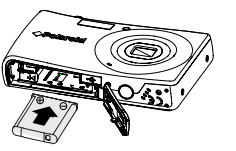

3. Κλείστε την πόρτα του διαμερίσματος των μπαταριών/κάρτας SD όπως φαίνεται στο σχήμα.

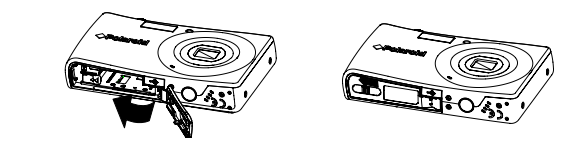

#### **Εισαγωγή της Κάρτας Μνήμης SD/SDHC**

Μπορείτε να επεκτείνετε τη χωρητικότητα της κάμερας χρησιμοποιώντας κάρτες μνήμης SD ή SDHC. Η κάμερα σας υποστηρίζει κάρτες SD μέχρι 4GB και κάρτες SDHC μέχρι 32GB. Σιγουρευτείτε ότι η τροφοδοσία είναι σβηστή πριν εισάγετε την κάρτα μνήμης SD/SDHC.

#### **Εισάγοντας την κάρτα SD**

1. Ανοίξτε την πόρτα της κάρτας SD στη βάση της κάμερας.

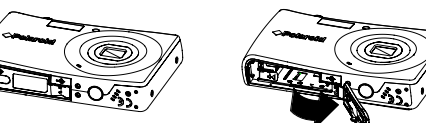

- 1. Βάλτε την κάμερα στη λειτουργία Αναπαραγωγής  $\blacksquare$ .
- 2. Χρησιμοποιήστε το Ψή το κουμπί Φ για να εμφανίσετε τις φωτογραφίες που έχετε τραβήξει.

2. Εισάγετε την κάρτα SD/SDHC στην εσοχή της. Πιέστε την κάρτα SD/SDHC στην εσοχή της μνήμης μέχρι να κάνει κλικ και να κουμπώσει.

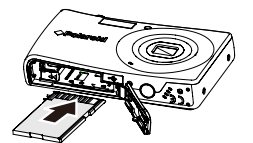

3. Κλείστε την πόρτα της κάρτας SD.

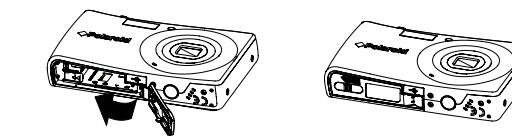

### **Αφαιρώντας την κάρτα SD**

Για να αφαιρέσετε την κάρτα SD, σβήστε την κάμερα και ανοίξτε την πόρτα της κάρτας SD. Πιέστε απαλά την κάρτα SD προς τα μέσα και στη συνέχεια αφήστε τη. Η κάρτα SD θα βγεί από την εσοχή.

#### **Άναμα και Σβήσιμο της Κάμερας**

Πιέστε το πλήκτρο POWER για να ανάψετε την κάμερα.

- 1. Βάλτε την κάμερα στη λειτουργία Αναπαραγωγής  $\blacksquare$ .
- 2. Εμφάνιση των εικόνων/βίντεο/ηχητικών κλιπ στη λειτουργία απλής πλοήγησης. 3. Χρησιμοπιήστε το Ψή το Φγια να μετακυλίσετε
- την προβαλλόμενη εικόνα. 4. Όταν η εικόνα/βίντεο/ηχητικό κλιπ που
- επιθυμείτε εμφανιστεί στην οθόνη LCD, πιέστε το πλήκτρο FUNC.
- 5. Θα εμφανιστεί η επιβεβαίωση της επιλογής στην οθόνη.
- 6. Επιλέξτε **Διαγραφή**.
- 7. Πιέστε το πλήκτρο OK, για διαγραφή.
- 8. Εμαφανίζεται η επόμενη εικόνα στην οθόνη LCD. Για να διαγράψετε άλλο αρχείο, χρησιμοποιήστε το πλήκτρο  $\blacktriangleright$  ή  $\blacktriangleright$  για να πλοηγηθείτε μέσα στις εικόνες/βίντεο/ηχητικά κλιπ. Επαναλάβετε τα βήματα 5, 6, & 7 όπως χρειάζεται.
- 9. Για να τερματίσετε τη λειτουργία Διαγραφής και να επιστρέψετε στη λειτουργία απλής πλοήγησης, επιλέξτε Ακύρωση.

Ξεκινάει διαφορετικά ανάλογα με την επιλογή mode(λειτουργίας) στην οποία βρίσκεται ήδη. Δείτε παρακάτω:

### **Ρύθμιση της Γλώσσας Εμφάνισης**

Μπορείτε να επιλέξτε ανάμσεσα σε διάφορες γλώσσες από το μενού ανάλογα με την προτίμηση σας.

- χρησιμοποιώντας το καλώδιο USB.
- 2. Ανάψτε την κάμερα.<br>3. Ο υπολογιστής ανινι

- 1. Πρόσβαση του μενού διαμόρφωσης.
- 2. Πιέστε το πλήκτρο OK για να μπείτε στο μενού.
- 3. Πιέστε **Φα** ή DISP @ για να επιλέξετε το αντικείμενο της Γλώσσα.
- Πιέστε το πλήκτρο  $\blacktriangleright$  για να μπείτε στο υπομενού.
- 5. Πιέστε  $\blacksquare$  (ε) DISP  $\odot$ ,  $\blacktriangleright$  ή  $\blacklozenge$  για να διαλέξετε τη γλώσσα που επιθυμείτε.
- 6. Πιέστε το πλήκτρο OK για να επιβεβαιώσετε την επιλογή σας.

#### **Τραβώντας Φωτογραφία**

- Η λήψη φωτογραφιών με την κάμερα σας είναι πολύ απλή.
- 1. Ανάψτε την κάμερα σας πιέζοντας το κουμπί Power. 2. Βάλτε την κάμερα στη λειτουργία Φωτογραφίας.
- Βάλτε την εικόνα εντός πλαισίου χρησιμοποιώντας την αγκύλη της εστίασης
- στην οθόνη LCD.
- 4. Πιέστε το πλήκτρο του κλείστρου προς τα κάτω καλύπτοντας τη μισή διαδρομή. Η κάμερα ρυθμίζει αυτόματα την εστίαση και την έκθεση. Όταν η κάμερα είναι έτοιμη για τη λήψη φωτογραφίας, η αγκύλη του πλαισίου αλλάζει σε πράσινο χρώμα, και εμφανίζονται η ταχύτητα του κλείστρου και του διαφράγματος. (Όταν το πλαίσιο της εστίασης γίνεται κόκκινο και το LED αναβοσβήνει, το θέμα σας είναι εκτός εστίασης. Αφήστε το κλείστρο, ξαναεστιάστε στο θέμα σας, και πιέστε το κλείστρο πάλι στη μισή διαδρομή για να επαναφέρετε την εστίαση.)
- 5. Συνεχίστε και πιέστε το **Κλείστρο** μέχρι το τέρμα για να τραβήξετε τη φωτογραφία.

#### **Προεπισκόπηση Εικόνων**

#### **Διαγραφή Εικόνας/Βίντεο/Ήχου**

### **Χρησιμοποιώντας το πλήκτρο Delete (Διαγραφής)**

#### **Εγκατάσταση του Λογισμικού στον Υπολογιστή**

### *Για χρήστες Windows® :* **PC**

## **ΣΗΜΕΙΩΣΗ:**<br><u>ΣΗΜΕΙΩΣΗ</u>:

- • Εάν δε γνωρίζετε πως να εγκαταστήσετε το λογισμικό, διαβάστε το αρχείο "Read Me" στο CD.
- Για καλύτερης ποιότητας γραφικά και ήχο όταν παρακολουθείτε τα βίντεο κλιπ στον<br>υπολογιστή σας, προτείνεται να εγκαταστήσετε DirectX έκδοση 9.0 ή νεώτερη. Για να κατεβάσετε το DirectX, επισκεφτείτε τη σελίδα της www.microsoft.com
- 1. Πριν ξεκινήσετε τη λήψη, κλείστε όλα τα ανοιχτά προγράμματα στον υπολογιστή σας.
- 2. Εισάγετε το CD της κάμερας στο CD-ROM του υπολογιστή σας. 3. Ξεκινάει αυτόματα η επιφάνεια εργασίας του CD. (Εάν δεν εμφανιστεί η επιφάνεια
- εργασίας, μπορείτε να ανοίξετε τον Windows Explorer, και να κάνετε διπλό κλικ στο "Polaroid.exe" στον κατάλογο του CD για να ξεκινήσει η εγκατάσταση.
- 4. Κάντε κλικ στο πλήκτρο της επιφάνειας εργασίας και ακολουθείστε τις οδηγίες που εμφανίζονται στην οθόνη.

### *Για χρήστες Macintosh :* **Mac**

- 1. Πριν ξεκινήσετε τη λήψη, κλείστε όλα τα ανοιχτά προγράμματα στον υπολογιστή σας.
- 
- 2. Εισάγετε το συνοδευτικό CD στο CD-ROM του υπολογιστή σας. 3. Κάντε διπλό κλικ στο εικονίδιο "Polaroid" του CD-ROM.
- 4. Εγκαταστήστε το λογισμικό.

### **Σύνδεση στον Υπολογιστή σας**

Μπορείτε να μεταφέρετε φωτογραφίες, βίντεο, και αρχεία ήχου στον υπολογιστή σας. 1. Συνδέστε την κάμερα στον υπολογιστή σας

3. Ο υπολογιστής ανιχνεύει τη συνδεδεμένη συσκευή. Η εσωτερική μνήμη της κάμερας και η κάρτα μνήμης εμφανίζονται σαν αφαιρούμενοι δίσκοι στο διαχειριστή αρχείων. Δεν εμφανίζεται εικόνα στην οθόνη LCD.

 **ΣΗΜΕΙΩΣΗ:**

Μπορείτε επίσης να χρησιμοποιήσετε συσκευή αναγνώστη κάρτας για να εμφανίσετε τα περιεχόμενα της κάρτας μνήμης της κάμερας σας

**Για περισσότερες πληροφορίες σχετικά με τη χρήση της νέας ψηφιακής σας κάμερας, συμβουλευτείτε τον οδηγό χρήσης (περιλαμβάνεται στο CD-ROM σε μορφή PDF) για αναλυτικές λεπτομέρειες χρήσης της κάμερας και εγκατάστασης του λογισμικού ή επισκεφτείτε τη διεύθυνση www.Polaroid.com. Χρειάζεται να εγκαταστήσετε το Adobe® Reader™ για να διαβάσετε τον οδηγό χρήσης.**

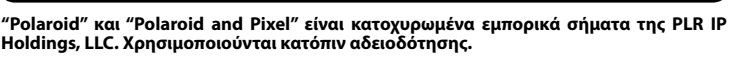

**Για περισσότερες πληροφορίες, συμβουλευτείτε το εγχειρίδιο χρήσης** 

**στο συνοδευτικό CD-ROM. További információkért nézze meg a szállított CD-ROM hordozón lévő kezelési útmutatót.**

**Ayrıntılı bilgi için eklenen CD-ROM'daki kullanım elkitabına bakın.**

TL 0410

Part no.: QG-T1242-EU001 Printed in China

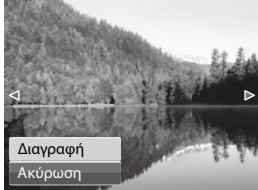

#### **Az elemek betétele**

A lítium-ion akkumulátort az alábbi utasítások alapján helyezze be az akkumulátorrekeszbe: 1. Nyissa fel az akkumulátor/SD kártya fedelét az ábrán láthatóak szerint.

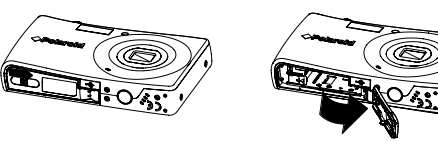

2. Helyezze az akkumulátort a rekeszbe az ábrán láthatóak szerint.

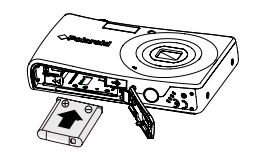

3. Zárja le az akkumulátor/SD kártya fedelét az ábrán láthatóak szerint.

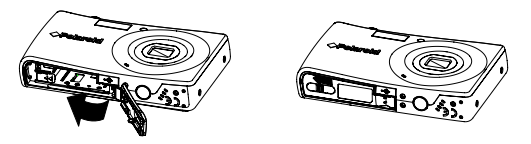

**Egy SD/SDHC memóriakártya betétele**

SD vagy SDHC memóriakártyákkal bővítse fényképezőgép tárolókapacitását. Fényképezőgépe SD esetében maximum 4 GB-ig, míg SDHC esetében maximum 32 GB-ig támogatja a kártyákat. Az SD/SDHC memóriakártyák betétele előtt ellenőrizze, hogy ki van-e a gép kapcsolva.

#### **Az SD kártya betétele**

1. Nyissa ki a fényképezőgép alján lévő kártyarekesz ajtaját.

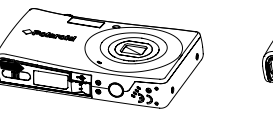

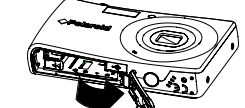

2. Úgy dugja az SD/SDHC memóriakártyát a bővítőhelybe. Ütközésig nyomja az SD/SDHC kártyát a memória bővítőhelybe.

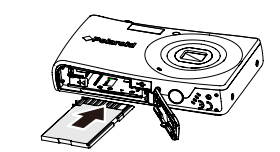

3. Zárja be az SD kártyarekesz ajtaját.

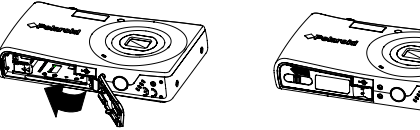

#### **Az SD kártya kivétele**

Az SD kártya kivételéhez kapcsolja ki a fényképezőgépet, és nyissa ki az SD kártyarekesz ajtaját. Óvatosan nyomja a SD kártyát befelé, és oldja ki azt. Kiadja az SD kártyát az SD kártya bővítőhelyből.

#### **A fényképezőgép be- és kikapcsolása**

Kapcsolja be, majd ki a kamerát a POWER gombbal. Bekapcsolt állapotban az adott üzemmód függvényében másképpen működik.

- Lásd lent: • Ha a kamera Film vagy Fénykép üzemmódba van kapcsolva, és bekapcsolja a kamerát, akkor röviden megjelenik a kezdő képernyő, majd – ha engedélyezve van – felhangzik a kezdő dallam. A lencse is kiemelkedik.
- Ha a kamera Lejátszás üzemmódba van kapcsolva, és bekapcsolja a kamerát, akkor a készülék közvetlenül Lejátszás üzemmódba kapcsol, a lencse pedig nem emelkedik ki.

### Állítsa a fényképezőgépet lejátszás módra  $\blacksquare$ . 2. Kép-/video-/audioklipek megtekintése képenkénti navigációs üzemmódban. 3. A ₩ vagy *i* gomb használatával léptesse a 4. Amikor megjelenik az LCD kijelzőn a kívánt

#### **A kijelzési nyelv beállítása**

Preferenciáinak megfelelően különböző menü nyelvek közül választhat.

- 8. A következő kép jelenik meg az LCD kijelzőn. A kép-/video-/audioklipek
- közötti lépkedéshez a  $\blacktriangleright$  vagy  $\blacktriangleright$  gombot használja. Szükség szerint ismételje meg az 5, 6 és 7 lénéseket.

- 1. A beállítási menühöz történő hozzáférés.
- 2. A belépéshez nyomja meg az OK gombot.
- 3. A **Nyelv** menüpont kijelölésére nyomja meg a **laget** vagy DISP @ gombot.
- 4. Az almenübe lépéshez nyomja meg a  $\blacktriangleright$  gombot.
- 5. Az előnyben részesített nyelv kijelölésére nyomja meg a  $\mathbf{\mathcal{Q}}$  in DISP  $\odot$ ,  $\mathbf{\mathcal{Y}}$  vagy  $\blacktriangleright$ gombot.
- 6. Választása megerősítésére nyomja meg az OK gombot.

**Fényképezés**

Nagyon egyszerű a fényképezés a fényképezőgépével.

1. A Be-/kikapcsoló gomb megnyomásával kapcsolja be fényképezőgépét.

2. Állítsa a fényképezőgépet Fényképezés módra.

1. Állítsa a fényképezőgépet lejátszás módra $\blacksquare$ .

- Kép-, video- és audiofájlokat vihet át a számítógépére.
- 1. Az USB kábel segítségével csatlakoztassa a fényképezőgépet a számítógéphez.
- 2. Kapcsolja be a fényképezőgépet.
- 3. A számítógép felismeri a kapcsolatot. A fényképezőgép belső memóriája és a memóriakártyája mint cserélhető meghajtó jelenik meg a fájlkezelőben. Kép nem jelenik meg az LCD monitoron. **MEGJEGYZÉS:**

3. Az LCD kijelzőn látható fókuszkeret segítségével komponálja meg a képét. 4. Félig nyomja meg az exponáló gombot. A fényképezőgép automatikusan beállítja az élességet és az expozíciót. Amikor a fényképezőgép készen áll a fényképezésre, akkor zöld színűre változik a fókuszkeret, és megjelenik a zársebesség és a rekesznyílás értéke. (Ha piros színű a fókuszkeret és villog a működés LED akkor, a téma nincs a fókuszpontban. Oldja ki az exponáló gombot, komponálja újra a képet, és az élesség alaphelyzetbe állítására félig nyomja meg az exponálás

gombot.)

5. Nyomja tovább a **Exponálás** gombot a képe elkészítésére.

**Képek átnézése**

**Egy kép-/video-/audiofájl törlése**

2. A készített képek megtekintésére a  $\bigstar$  vagy  $\bigstar$  gombot nyomja meg.

**A Törlés gomb használata**

megjelenítést.

FUNC gombot.

- kép-/video-/audioklip, akkor nyomja meg a 5. Egy megerősítés kérés jelenik meg a képernyőn. Törlés
- 6. Jelölje ki a **Törlés** műveletet. 7. A törléshez nyomja meg az OK gombot.

9. A Törlés funkció bezárásához, és ismét a képenkénti navigációs módban történő nézéshez, a **Mégsem** műveletet jelölje ki.

#### **A szoftver telepítése egy számítógépre**

### *Windows® használóknak:* **PC**

#### **MEGJEGYZÉS:**

- 1. Güç düğmesine basarak kameranızı açın.<br>2. Kameranızı Foto moduna avarlavın .
- 2. Kameranızı Foto moduna ayarlayın .
- 3. LCD ekranındaki odak braketini kullanarak resmi çerçeve içine alın.
- 4. Deklanşöre yarım basın. Kamera odak ve pozu otomatik olarak ayarlar. Kamera fotoğraf çekmek için hazır olduğunda, çerçeve braketi yeşil renk alır, deklanşör hızı ve diyafram açıklık değeri gösterilir. (Odak çerçevesi kırmızı olduğunda ve çalışma LED'i yanıp söndüğünde, subje odakta değildir. Deklanşörü bırakın, sahneyi yeniden oluşturun ve deklanşöre yarım basarak odağı sıfırlayın.)
- 5. **Deklanşör** düğmesine sürekli basarak görüntünüzü çekin.

- Ha nem tudja, hogyan kell a szoftvert telepíteni, akkor először a CD-n olvassa el a "Read Me" elnevezésű fájlt.
- Ha videoklipjeit a számítógépen nézi, akkor a jobb minőségű grafika és hang elérésére érdekében a DirectX 9.0 vagy újabb verzióját célszerű telepítenie. A letöltés www.microsoft.com weboldalt keresse fel.
- 1. A kezdés előtt zárja be a számítógépén futó összes egyéb szoftver alkalmazást. 2. Helyezze a fényképezőgépe CD hordozóját a számítógépe CD-ROM
- meghajtójába. 3. Automatikusan megjelenik a CD Felhasználói kezelőfelület képernyője.
- (Ha nem jelenik meg a CD betétele után a telepítési képernyő, akkor a telepítés megkezdéséhez a Windows Explorer program megnyitása után, duplán kattintson a CD mappában lévő "Polaroid.exe" fájlra.
- 4. Sorjában kattintson a szoftver interfész gombokra, és kövesse a képernyőn megjelenő útmutatásokat *Macintosh használóknak:* **Mac**

- 8. Sonraki görüntü LCD ekranında gösterilir. Başka bir dosyayı silmek için \ veya  $\blacktriangleright$  tuşunu kullanarak görüntüler/videolar/ses klipleri arasında dolaşın. Gerektiğinde 5, 6 ve 7 adımlarını tekrarlayın..
- 9. Sil işlevini kapatmak ve tekli navigasyon modunda görüntülemeye dönmek için **İptal**'i seçin.

- 1. A kezdés előtt zárja be a számítógépén futó összes egyéb szoftver alkalmazást.
- 2. Helyezze a szállított CD hordozót a számítógépe CD-ROM meghajtójába.<br>3. Duplán kattintson a "Polaroid" CD-ROM ikonra.
- Duplán kattintson a "Polaroid" CD-ROM ikonra.
- 4. Telepítse az ott található szoftvert.

### **Csatlakoztatás a számítógépéhez**

Kártyaolvasót is használhat fényképezőgépe memóriakártya tartalmához való hozzáférés céljából.

**Új digitális fényképezőgépe használatára és a szoftver telepítésére vonatkozó további információkért a kezelési útmutatót (PDF formátumban a CD-ROM tartalmazza) nézze meg, vagy keresse fel a www.polaroid.com weboldalt. A kezelési útmutató olvasásához telepítse az Adobe® Reader™ programot.**

**A "Polaroid" és a "Polaroid and Pixel" a PLR IP Holdings, LLC. védjegyei. Licenc alapján történik a használata.**

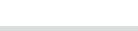

### **Bataryanın Takılması**

Lityum iyon bataryayı batarya yuvasına yerleştirmek için bu talimatları yerine getirin. 1. Batarya/SD kartı kapağını resimde gösterildiği gibi açın.

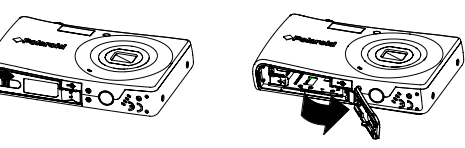

2. Bataryayı resimde gösterildiği gibi yuvaya yerleştirin.

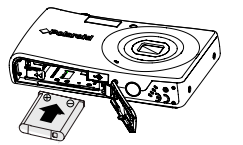

3. Batarya/SD kart kapağını resimde gösterildiği gibi kapatın.

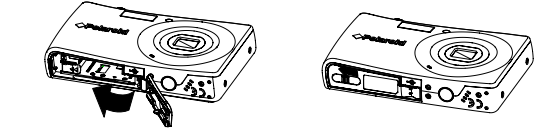

#### **Bir SD/SDHC Belek Kartının Takılması**

SD veya SDHC bellek kartlarını kullanarak kameranızın saklama kapasitesini artırın. Kameranız 4 GB'lık SD kartları ile 32 GB'a kadar olan SDHC kartlarını desteklemektedir. Bir SD/SDHC bellek kartı takmadan önce gücün kapatıldığından emin olun.

#### **SD Kartının Yerleştirilmesi**

1. Kameranın altındaki SD kartının kapağını açın.

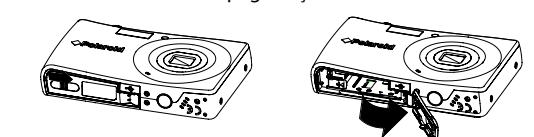

2. SD/SDHC kartını kartı yuvasına yerleştirin. Yerine tık sesi çıkararak oturuncaya kadar SD/SDHC kartını bellek yuvasına itin.

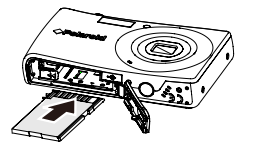

3. SD kartının kapağını kapatın.

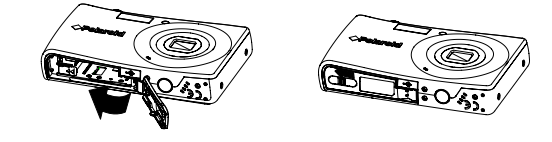

#### **SD Kartının Çıkarılması**

SD kartını çıkarmak için kamweranızı kapatın ve SD kartının kapağını açın. SD kartını yavaşça içeri doğru itin ve ardından bırakın. SD kartı SD kart yuvasından çıkacaktır.

#### **Kameranın Açılması ve Kapanması**

POWER (GÜÇ) düğmesine basarak kamerayı açın/kapatın.

- Açıldığında moda bağlı olarak farklı bir şekilde çalışacaktır. Aşağıya bakınız:
- Kamera Film veya Foto Kayıt moduna çvrildiğinde ve kamerayı açtığınızda, başlangıç görüntüsü kısa bir süre görünür ve etkinleştirilmişse başlangıç sesi duyulur. Yakınlaştırma merceği de açılır.
- Kamera Pleybek moduna getirildiğinde ve kamerayı açığınızda, doğrudan Pleybek moduna geçecek ve yakınlaştırma merceği açılacaktır.

### **Ekran Dilinin Ayarlanması**

Tercihinize uyum sağlaması için menüde farklı diller seçilebilir.

- 1. Ayar menüsüne giriş yapın.
- 2. OK düğmesine basarak girin.
- 3. veya düğmesine basarak **Dil** öğesini seçin.
- 4.  $\bigstar$  düğmesine basarak alt menüve girin.
- 5. gâ, pisp $\odot$  weya  $\bigstar$  düğmesine basarak tercih ettiğiniz dili seçin.
- 6. OK düğmesine basarak seçiminizi onaylayın.

### **Resim Çekme**

Kameranız ile fotoğraf çekmek çok basittir.

#### **Resimleri İnceleme**

- 1. Kameranızı pleybek moduna  $\blacksquare$  avarlayın.
- 2.  $\mathcal{L}$  veya  $\blacklozenge$  düğmelerini kullanarak çekilen resimleri görüntüleyin.

#### **Bir Görüntü/Video/Ses Silme**

#### **Sil Düğmesinin Kullanımı**

- 1. Kameranızı pleybek moduna  $\square$  ayarlayın.
- 2. Görüntüleri/videoları/ses kliplerini tekli navigasyon modunda görüntüleyin.<br>3. Veya  $\blacktriangleright$  tuslarını kullanarak görüntüde dolasın kullanamaktadır.
- $\bullet$  veya  $\overleftarrow{\bullet}$  tuşlarını kullanarak görüntüde dolaşın.
- 4. LCD ekranında istediğiniz görüntüyü/ videoyu/ses klipini görüntülediğinizde FUNC düğmesine basın.
- 5. Ekranda onay ekranı görünecektir.
- 6. **Sil**'i seçin.
- 7. OK düğmesine basarak silin.

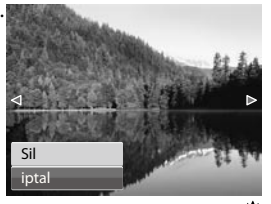

#### **Yazılımı bir Bilgisayara Kuruyor**

### *Windows® Kullanıcıları için:* **PC**

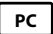

### **NOT:**

- Yazılımı nasıl kuracağınızı bilmiyorsanız, lütfen ilk olarak CD'deki "Read Me" dosyasını okuyun.
- Video kliplerinizi bilgisayarınızda izlerken daha iyi kalitede grafik ve ses elde etmek için DirectX sürüm 9.0 veya üstünü kurmanız önerilir. İndirmek için www.microsoft.com adresine gidin.
- 1. Başlamadan önce diğer tüm yazılım uygulamalarını kapatın, bilgisayarınızı açın.<br>2. Kamera CD'sini bilgisayarınızın CD-ROM sürücüsüne verlestirin.
- 2. Kamera CD'sini bilgisayarınızın CD-ROM sürücüsüne yerleştirin.
- 3. CD Kullanıcı Arayüzü ekranı otomatik olarak başlayacaktır. (CD'yi yükledikten sonra ayar ekranı görünmezse Windows Explorer'ı açın, CD klasöründeki "Polaroid.exe" dosyasına çift tıklayarak kurulumu başlatın.
- 4. Her bir yazılım arayüzü düğmesine sırasıyla tıklayın ve ekranda verilen talimatları izleyin.

### *Macintosh Kullanıcıları için:* **Mac**

- 1. Başlamadan önce diğer tüm yazılım uygulamalarını kapatın, bilgisayarınızı açın.
- 2. Verilen CD'yi bilgisayarınızın CD-ROM sürücüsüne yerleştirin.
- 3. CD-ROM "Polaroid" simgesine çift tıklayın.
- 4. Dahil edilen yazılımı kurun.

### **Bilgisayarınıza Bağlanıyor**

Fotolarınızı, videolarını ve ses dosyalarınızı PC'nize aktarabilirsiniz. 1. USB kablosunu kullanarak kamerayı bir

- PC'ye bağlayın.
- 
- 2. Kamerayı açın.<br>3. PC bağlantıyı al 3. PC bağlantıyı algılar. Kameranın dahili belleği ve bellek kartı dosya yöneticisinde taşınabilir sürücüleri gösterir. LCD monitöründe hiçbir resim gösterilmez.

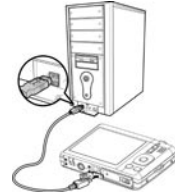

 **NOT:**

Kameranızın bellek kartı içeriğine erişmek için bir kart okuyucu da kullanabilirsiniz.

**Yeni dijital kameranızı nasıl kuracağınız hakkında ayrıntılı bilgi için kamera ve yazılım kurulumunun ayrıntılı kullanımını öğrenmek üzere lütfen kullanım kılavuzuna bakın (CD-ROM'da PDF formatındadır) ya da www.Polaroid.com adresini ziyaret edin. Kullanım kılavuzunu okumak için lütfen Adobe® Reader™'ı okuyun.**

**"Polaroid" ve "Polaroid and Pixel" PLR IP Holdings, LLC şirketinin ticari markalarıdır. Lisans altında kullanılır.**

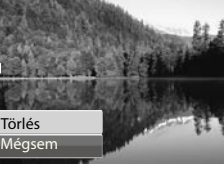